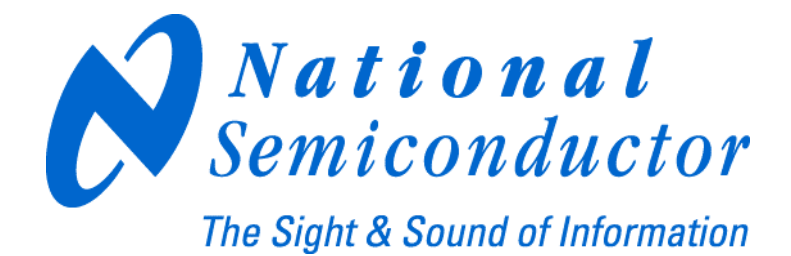

# **LMX2531LQ1226E Evaluation Board Operating Instructions**

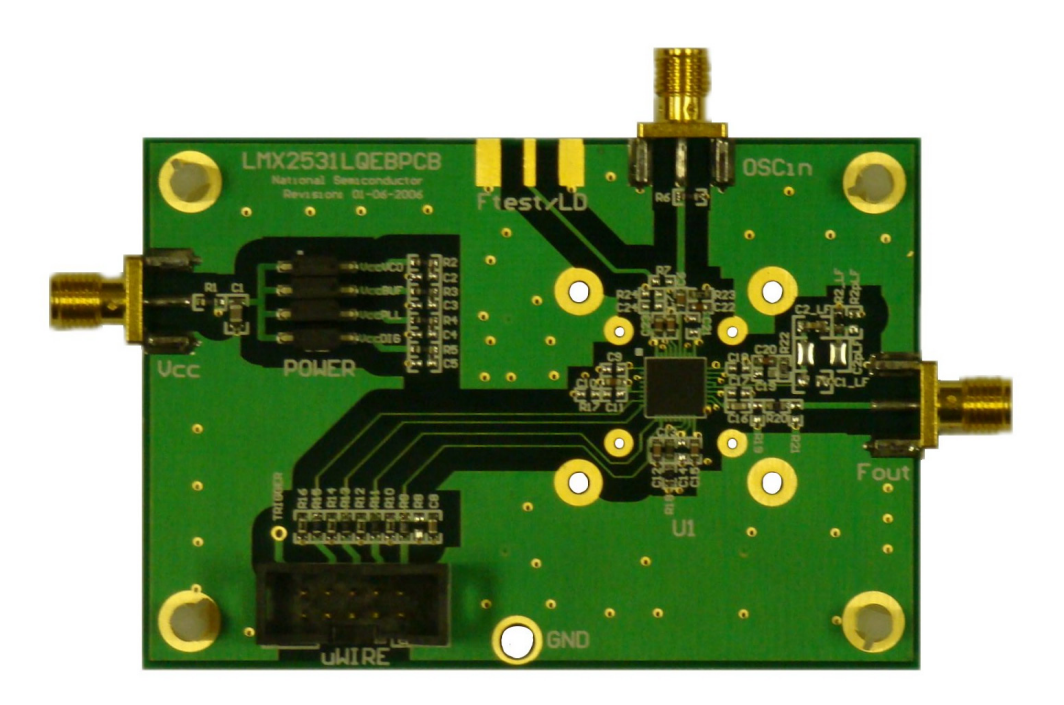

**National Semiconductor Corporation Timing Devices Business Group** 

> **10333 North Meridian Suite 400 Indianapolis, IN 46290**

**LMX2531LQ1226EFPEB Rev 3.31.2008** 

<span id="page-1-0"></span>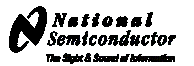

### **Table of Contents**

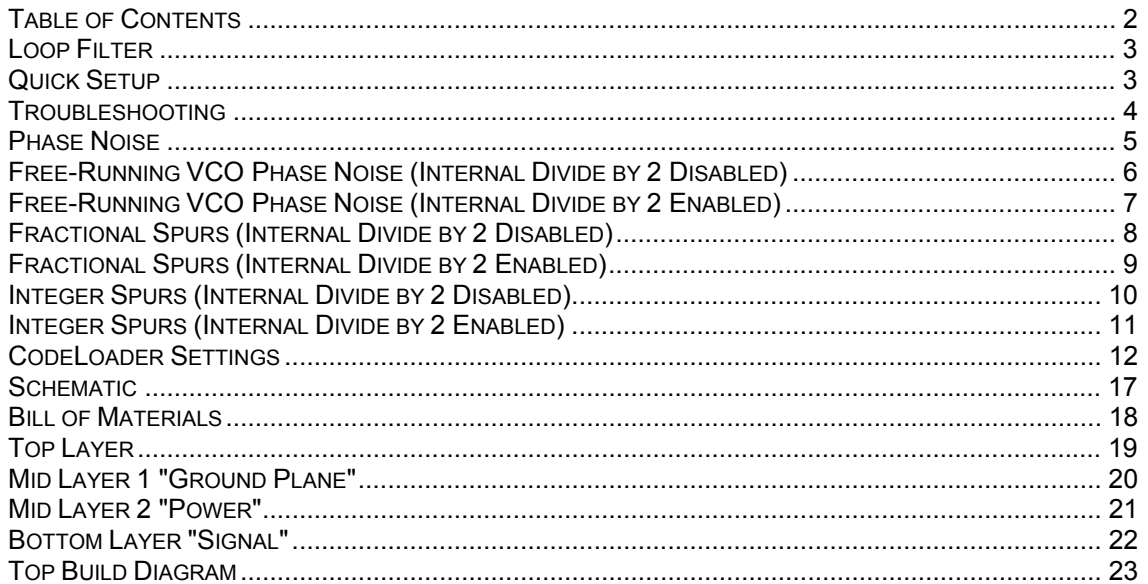

<span id="page-2-0"></span>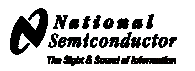

#### **Loop Filter**

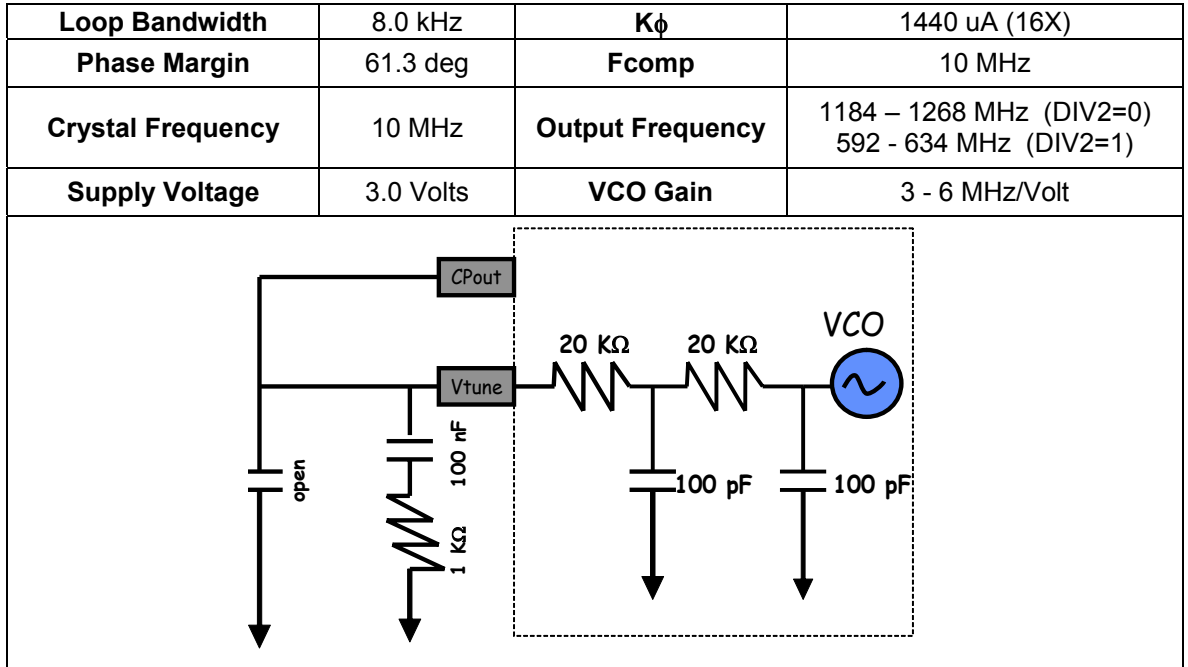

#### **Quick Setup**

- Install the CodeLoader software which is available at [www.national.com/timing](http://www.national.com/timing).
- Attach the parallel , or USB to parallel, port cable to the computer and the evaluation board.
- Connect 3.0 volts to the *Vcc* connector
- Connect the *Fout* connector to a spectrum analyzer or phase noise analyzer
- Connect a clean 10 MHz source to the *OSCin* pin. Typically, the 10 MHz output from the back of the RF test equipment is a good source. Signal generators tend to be very noisy and should be used with caution. If a signal generator is used, the signal generator phase noise contribution can be reduced by setting the signal to 80 MHz and dividing this down to a phase detector frequency of 10 MHz.
- Set up the CodeLoader software
	- o Select the proper part from the menu as Select Part->PLL+VCO->LMX2531LQ1226E
	- o Select the proper mode from the Mode menu
	- o Load the part by pressing Ctrl+L or selecting Keyboard Controls->Load Device from the menu
- It is recommended to ensure proper communication with the device
	- $\circ$  Click the REG RST bit on the bits/pins page and observe the current go to 0 mA
	- $\circ$  Unclick the REG RST bit AND press Ctrl+L. The current should be approximately 35 mA
	- $\circ$  If device does not respond to this, consult the troubleshooting section
- When using the lower frequency band with divide by 2 enabled (DIV2=1), be aware that the frequency programmed to the VCO is actually twice the output frequency of the device because the VCO frequency is being divided by 2.

<span id="page-3-0"></span>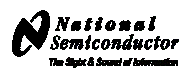

## **Troubleshooting**

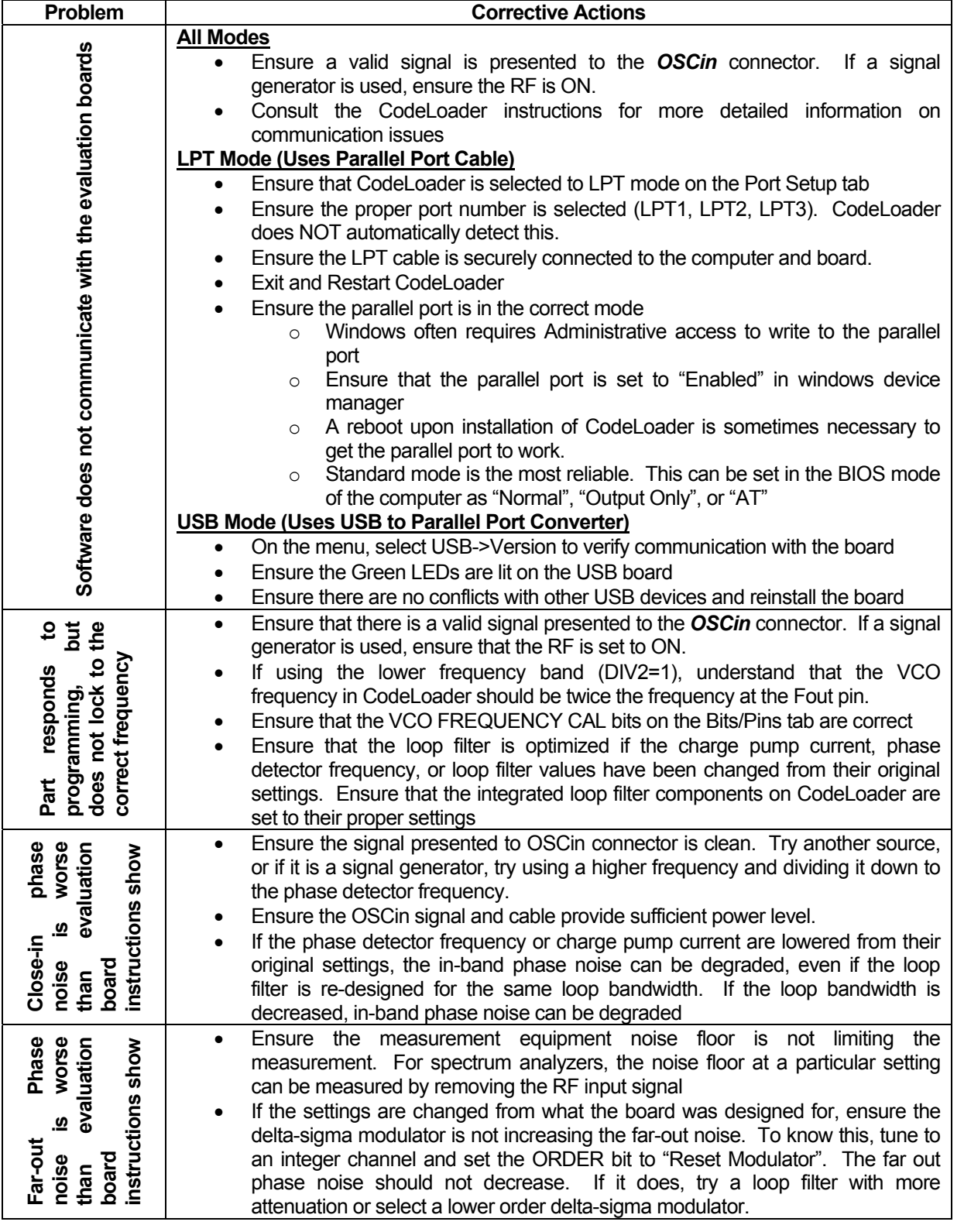

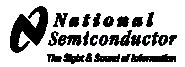

<span id="page-4-0"></span>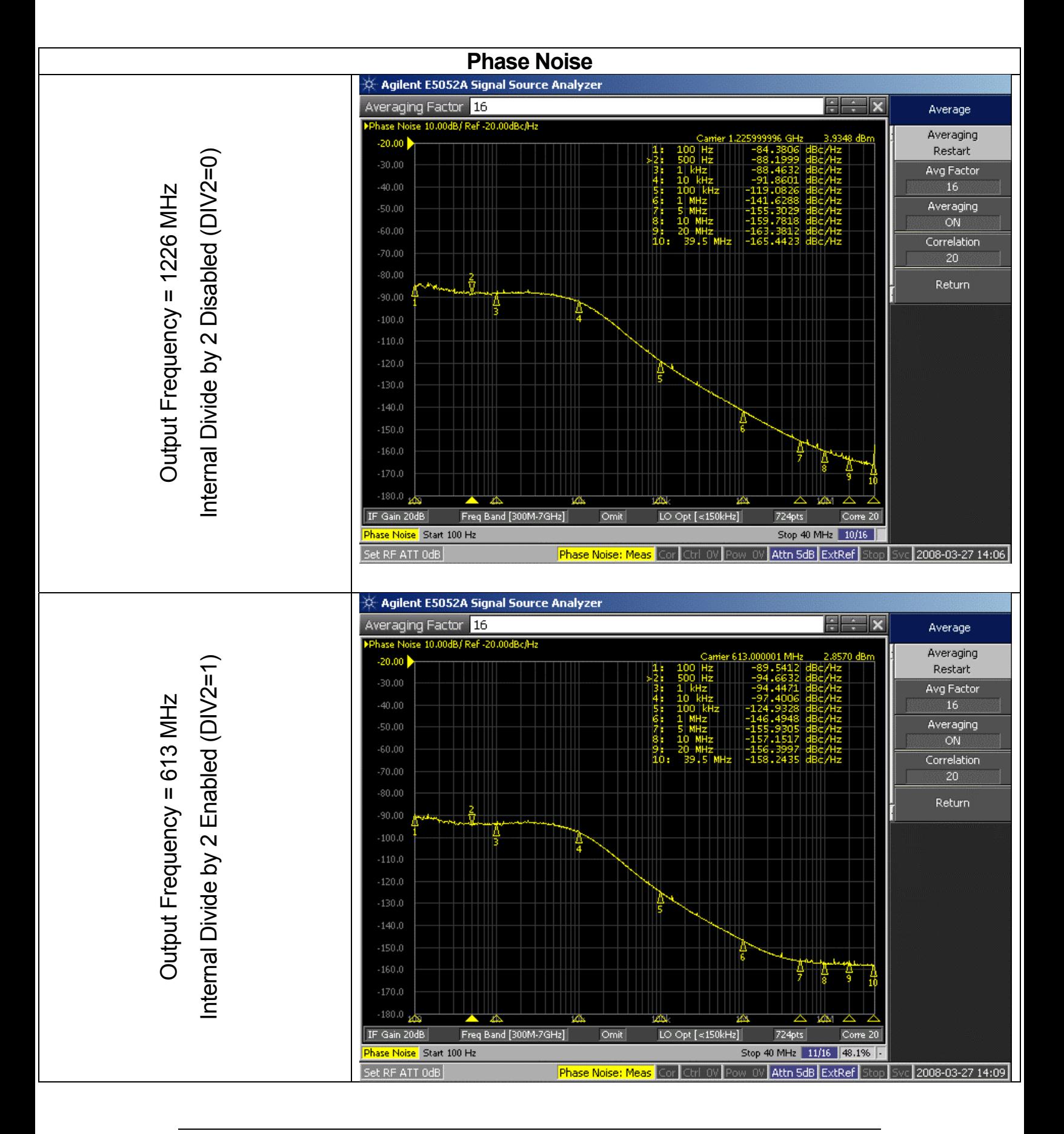

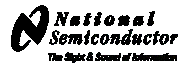

<span id="page-5-0"></span>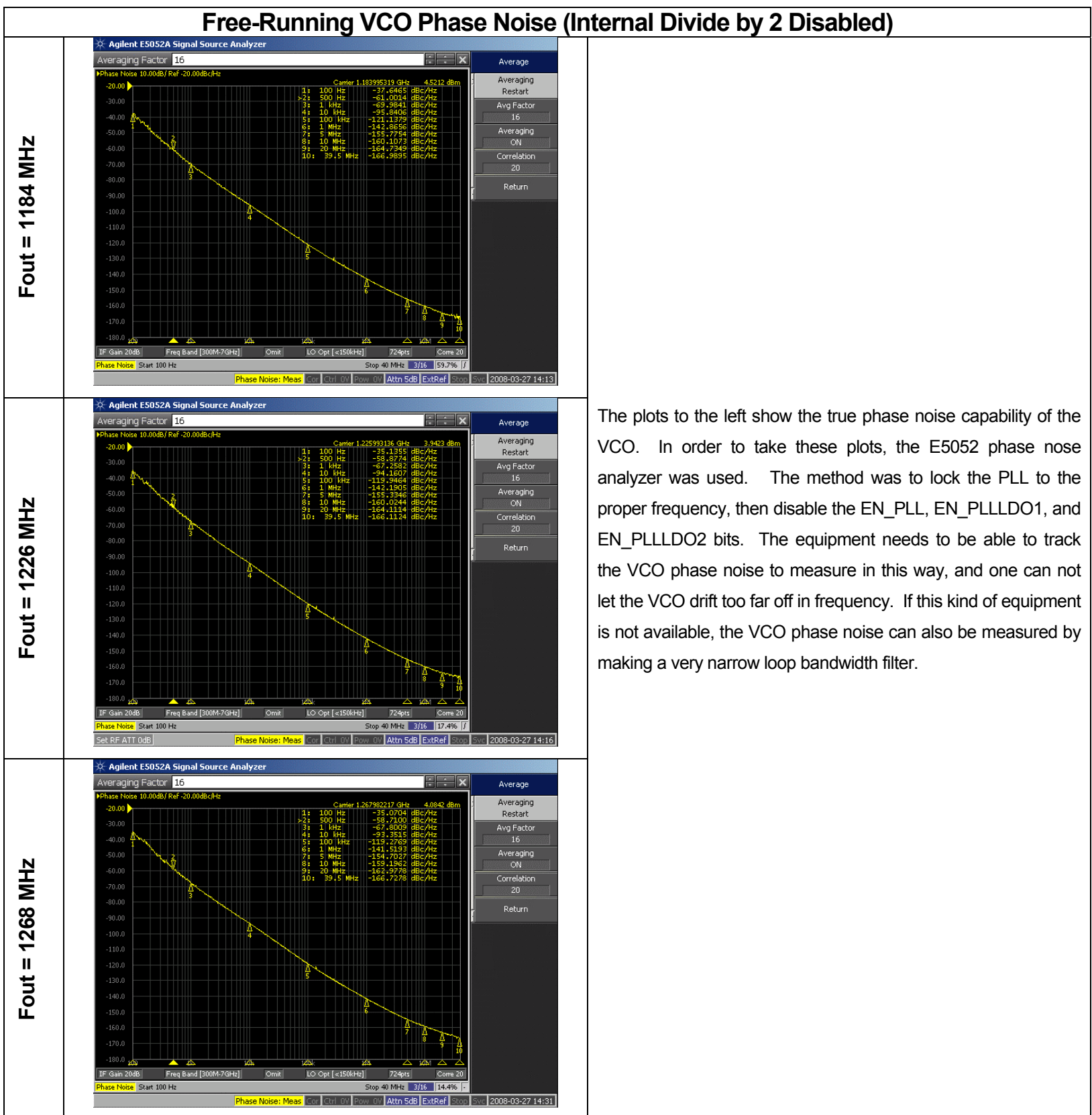

### **Free-Running VCO Phase Noise (Internal Divide by 2 Disabled)**

VCO. In order to take these plots, the E5052 phase nose analyzer was used. The method was to lock the PLL to the proper frequency, then disable the EN\_PLL, EN\_PLLLDO1, and EN\_PLLLDO2 bits. The equipment needs to be able to track the VCO phase noise to measure in this way, and one can not let the VCO drift too far off in frequency. If this kind of equipment is not available, the VCO phase noise can also be measured by making a very narrow loop bandwidth filter.

<span id="page-6-0"></span>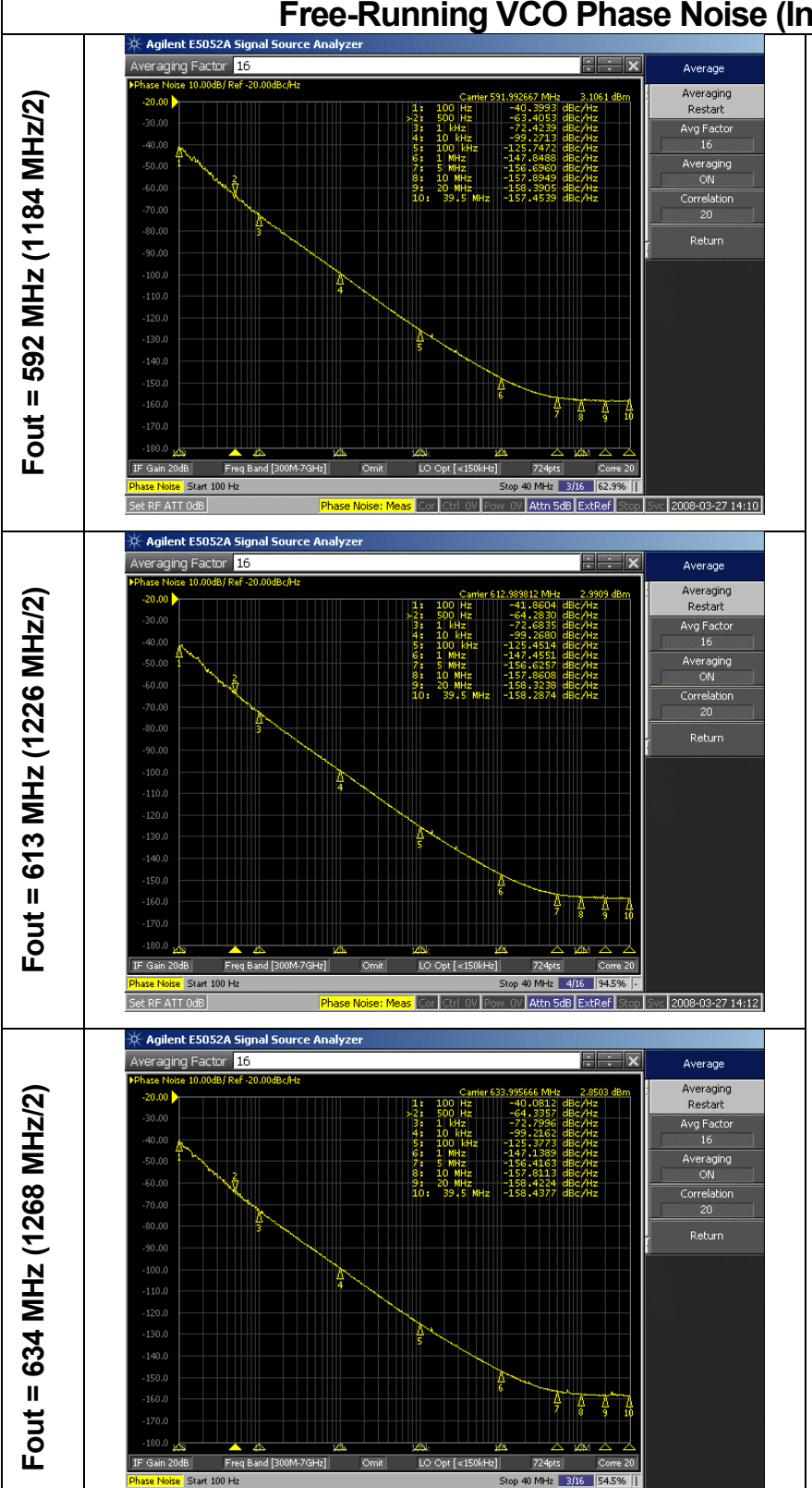

### **Free-Running VCO Phase Noise (Internal Divide by 2 Enabled)**

<span id="page-6-1"></span>The plots to the left show the true phase noise capability of the VCO. In order to take these plots, the E5052 phase nose analyzer was used. The method was to lock the PLL to the proper frequency, then disable the EN\_PLL, EN\_PLLLDO1, and EN\_PLLLDO2 bits. The equipment needs to be able to track the VCO phase noise to measure in this way, and one can not let the VCO drift too far off in frequency. If this kind of equipment is not available, the VCO phase noise can also be measured by making a very narrow loop bandwidth filter.

When divide by 2 is enabled, the phase noise at lower offsets is about 6 dB better; but at high offsets, the phase noise improvement may be less because the divider is noise floor is adding to the phase noise.

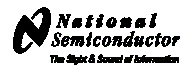

<span id="page-7-0"></span>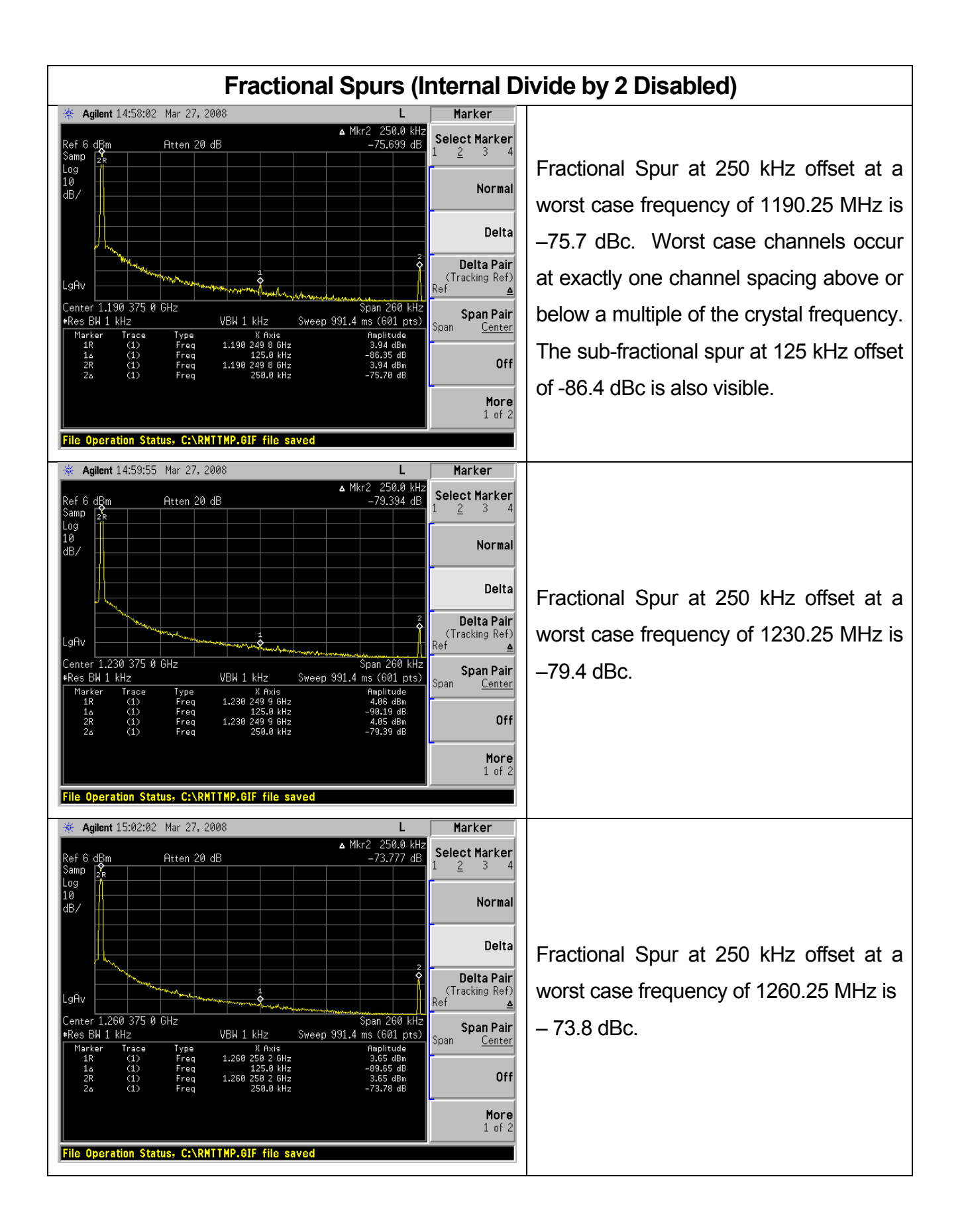

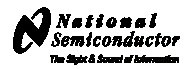

<span id="page-8-0"></span>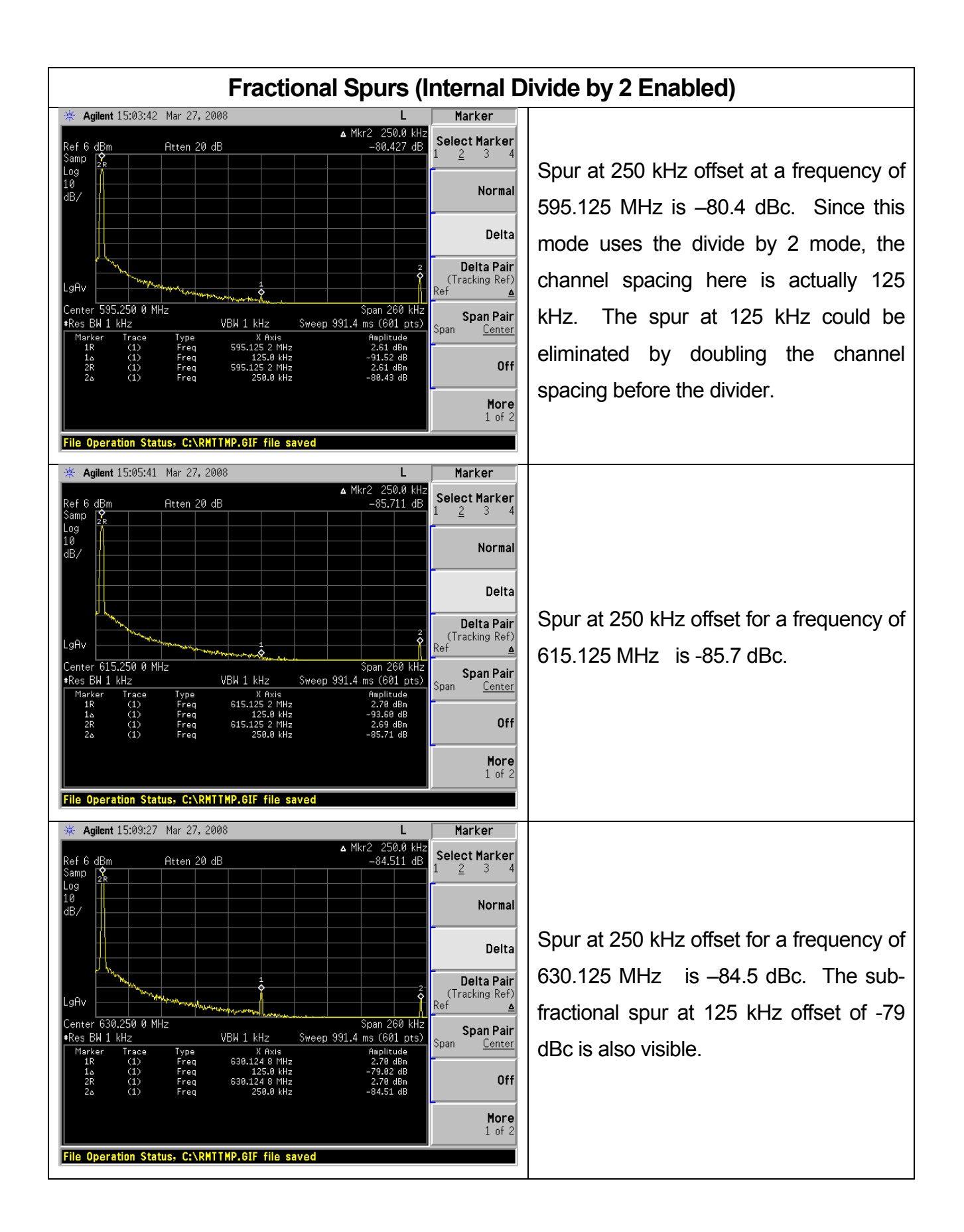

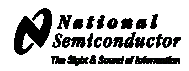

<span id="page-9-0"></span>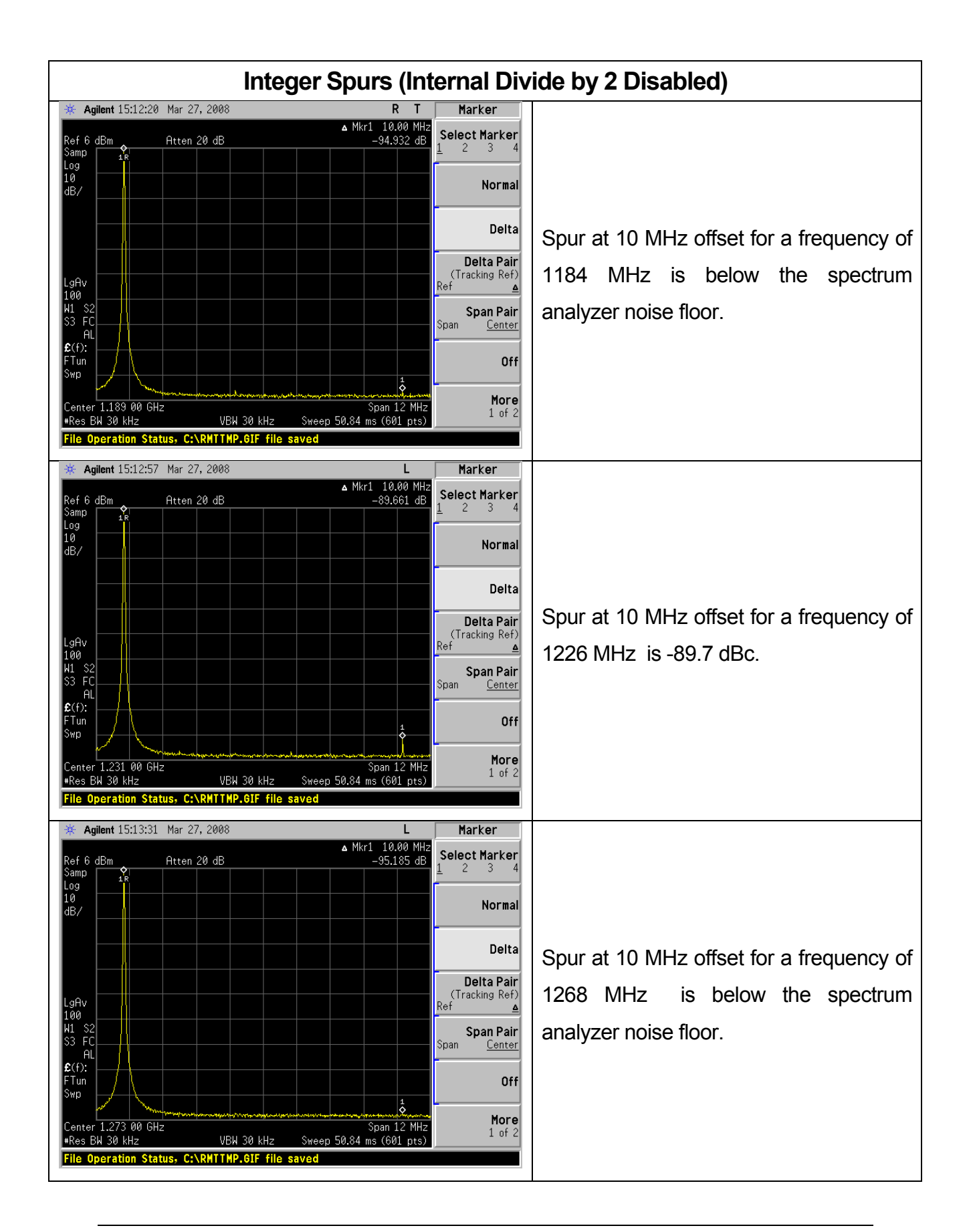

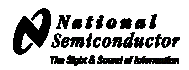

<span id="page-10-0"></span>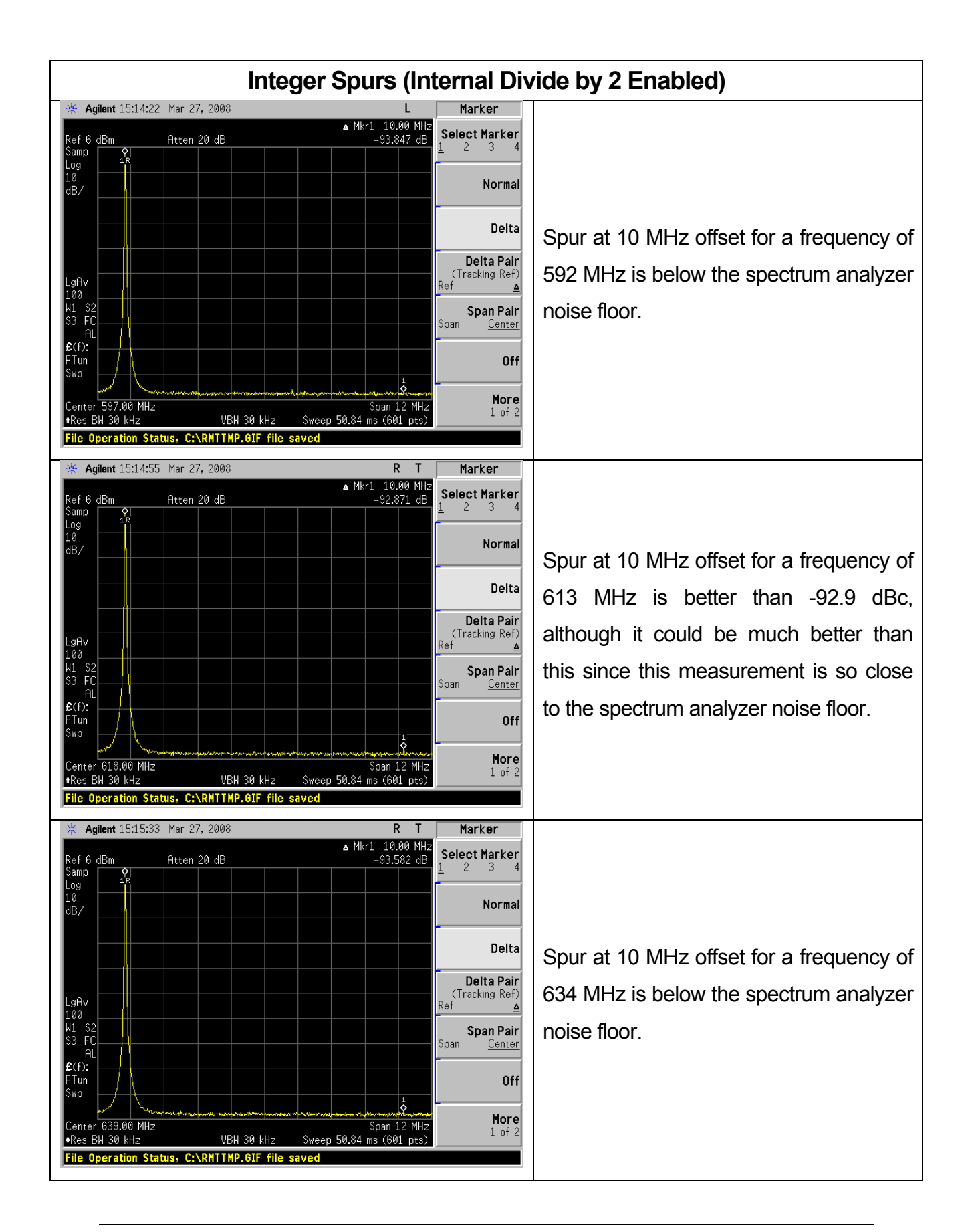

<span id="page-11-0"></span>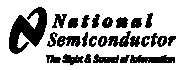

#### **CodeLoader Settings**

CodeLoader runs many devices. When CodeLoader is first started, it is necessary to select the correct device.

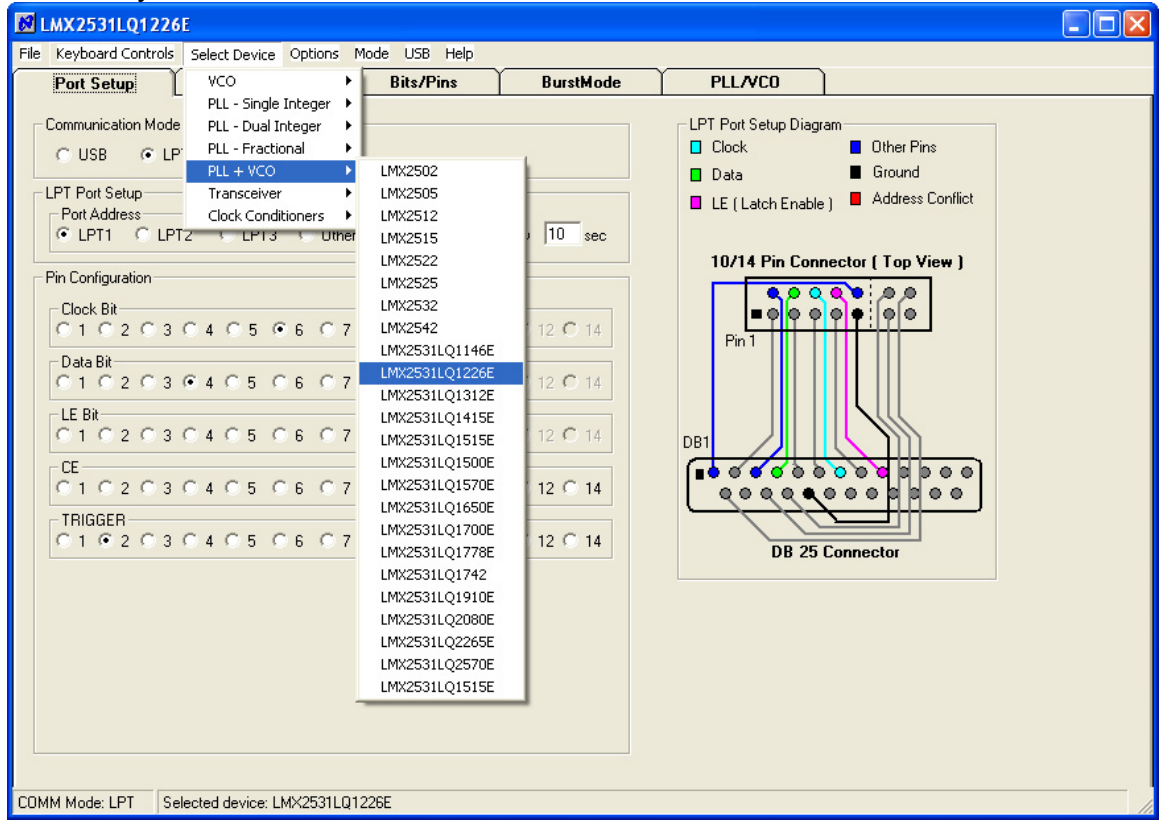

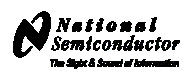

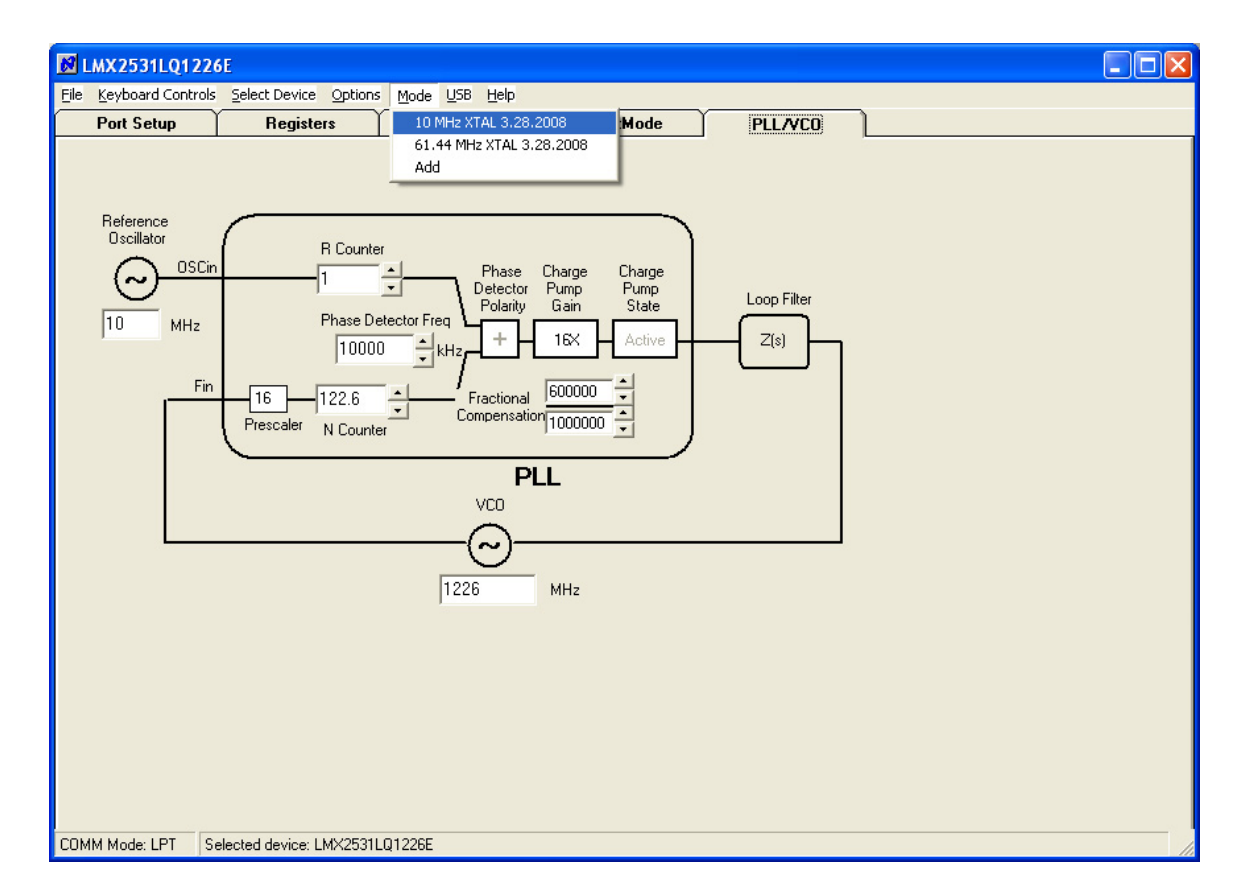

There can be different modes defined for a particular part. A mode can be recalled easily from the menu. This restores bit settings and frequencies, but not the Port Setup information. For the CodeLoader program, the default reference oscillator used for these instructions was 10 MHz, but there is a mode for a 61.44 MHz oscillator as well. If the bits become scrambled, their original state may be recalled by choosing the appropriate mode. If the internal divide by 2 (DIV2) is enabled, the VCO frequency still reflects the VCO frequency before the divide by 2.

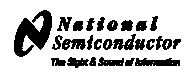

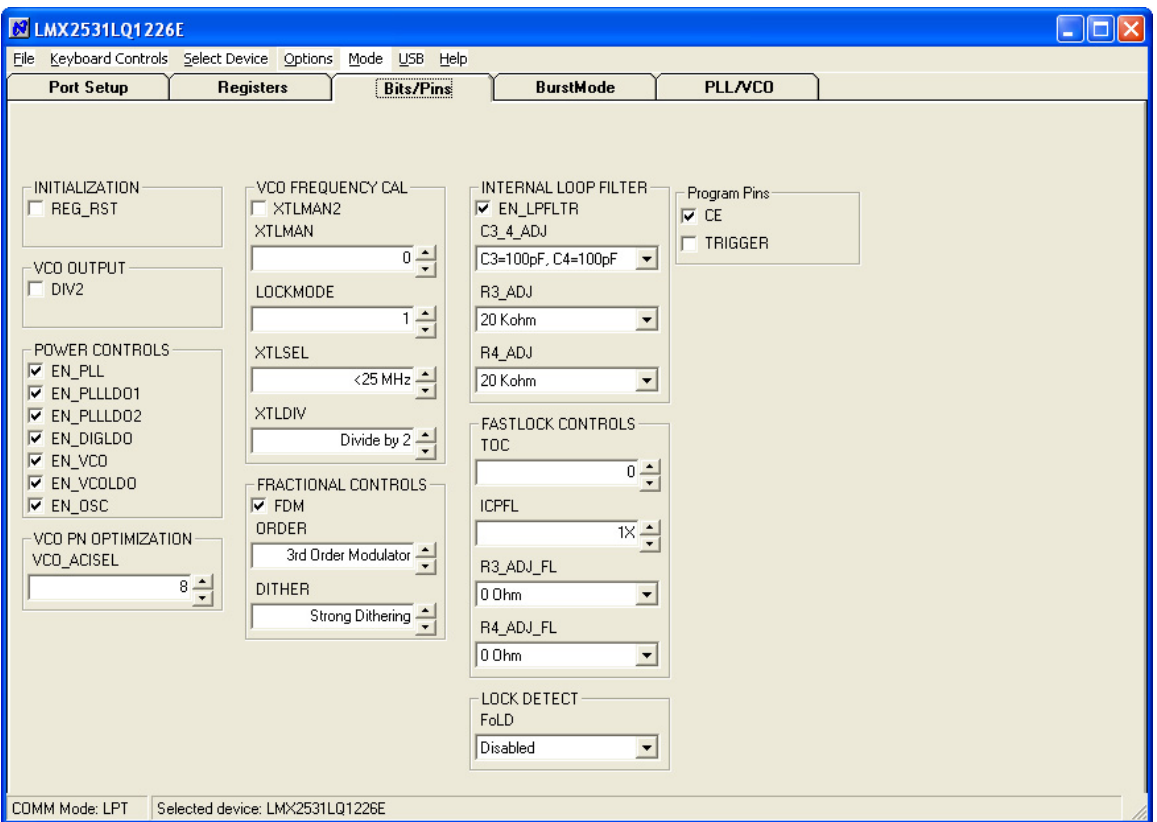

The Bits/Pins tab displays many of the bits used to program the part. Right mouse click any bit to view more information about what this does.

When the DIV2 bit is enabled, the frequency from the part will be half of that shown on the PLL/VCO tab. The frequency on the PLL/VCO tab does not reflect this because the divide by 2 is actually after the VCO. Also be sure to load the device (Ctrl+L) after changing this bit to allow the VCO to calibrate for optimal phase noise performance.

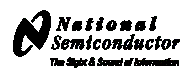

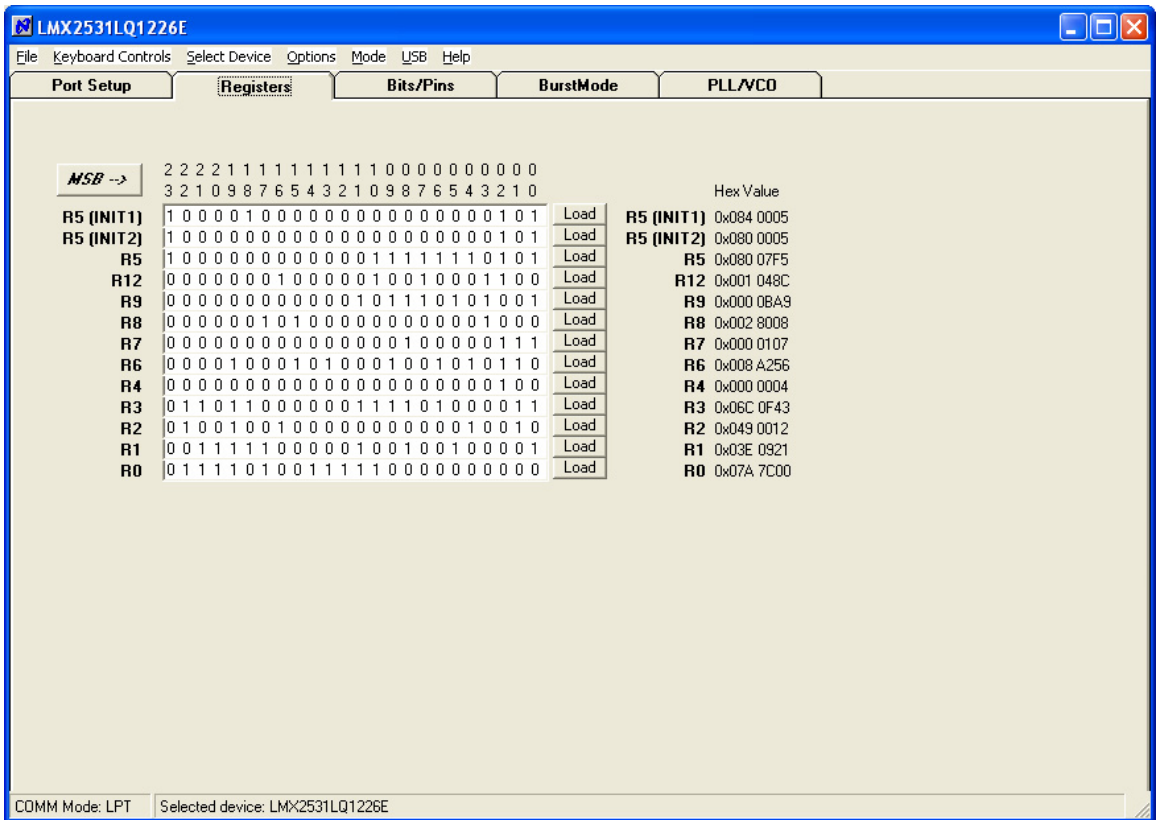

The Registers tab shows the literal bits that are being sent to the part. These are the registers every time the PLL is loaded by using the menu command or Ctrl+L. R5 (INIT1) and R5 (INIT 2) are just the R5 register being used to properly initialize the part. So a single CNT+L will load the part.

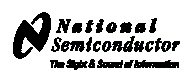

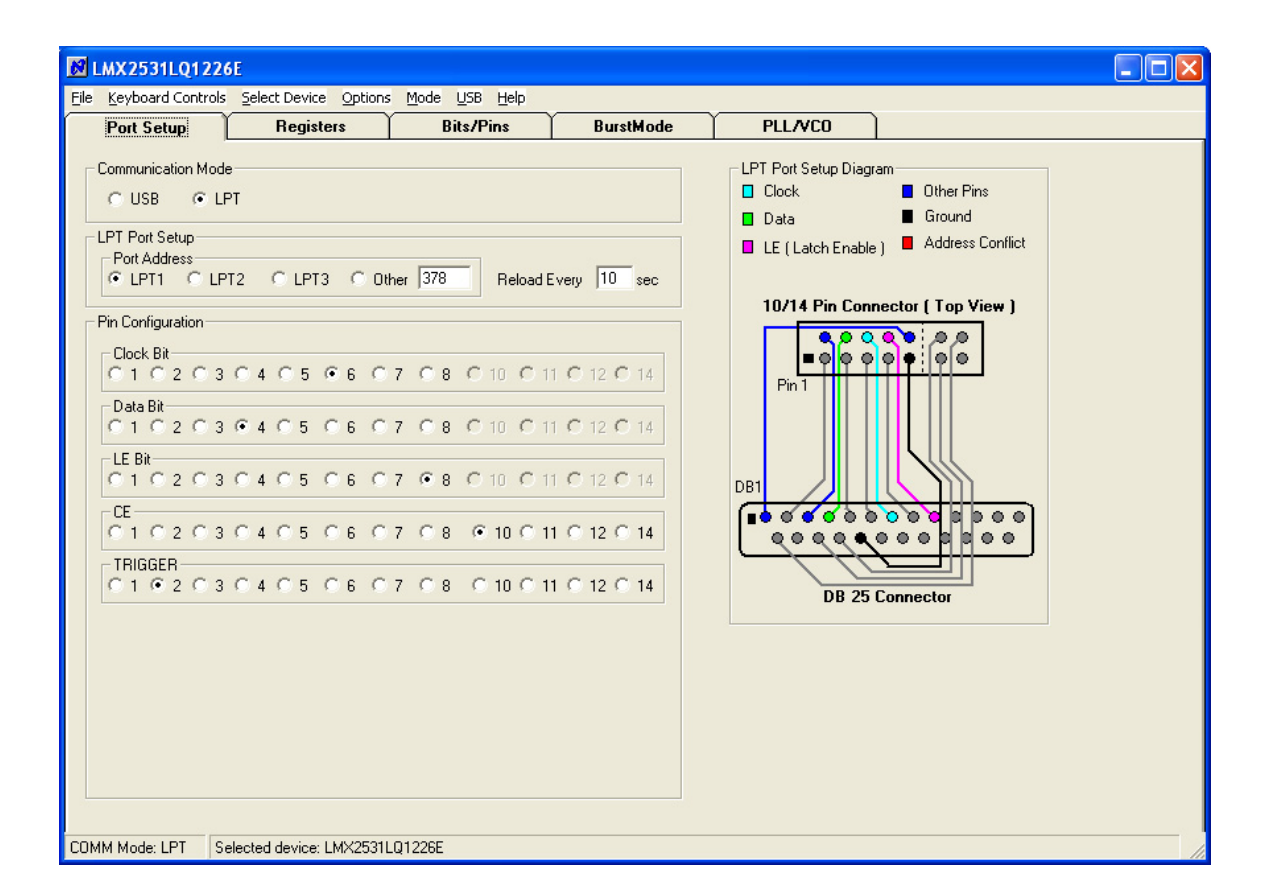

The port setup tells CodeLoader what information goes where. If this is wrong, the part will not program. Although LPT1 is usually correct, CodeLoader does NOT automatically detect the correct port. On some laptops, it may be LPT3.

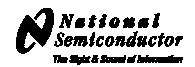

<span id="page-16-0"></span>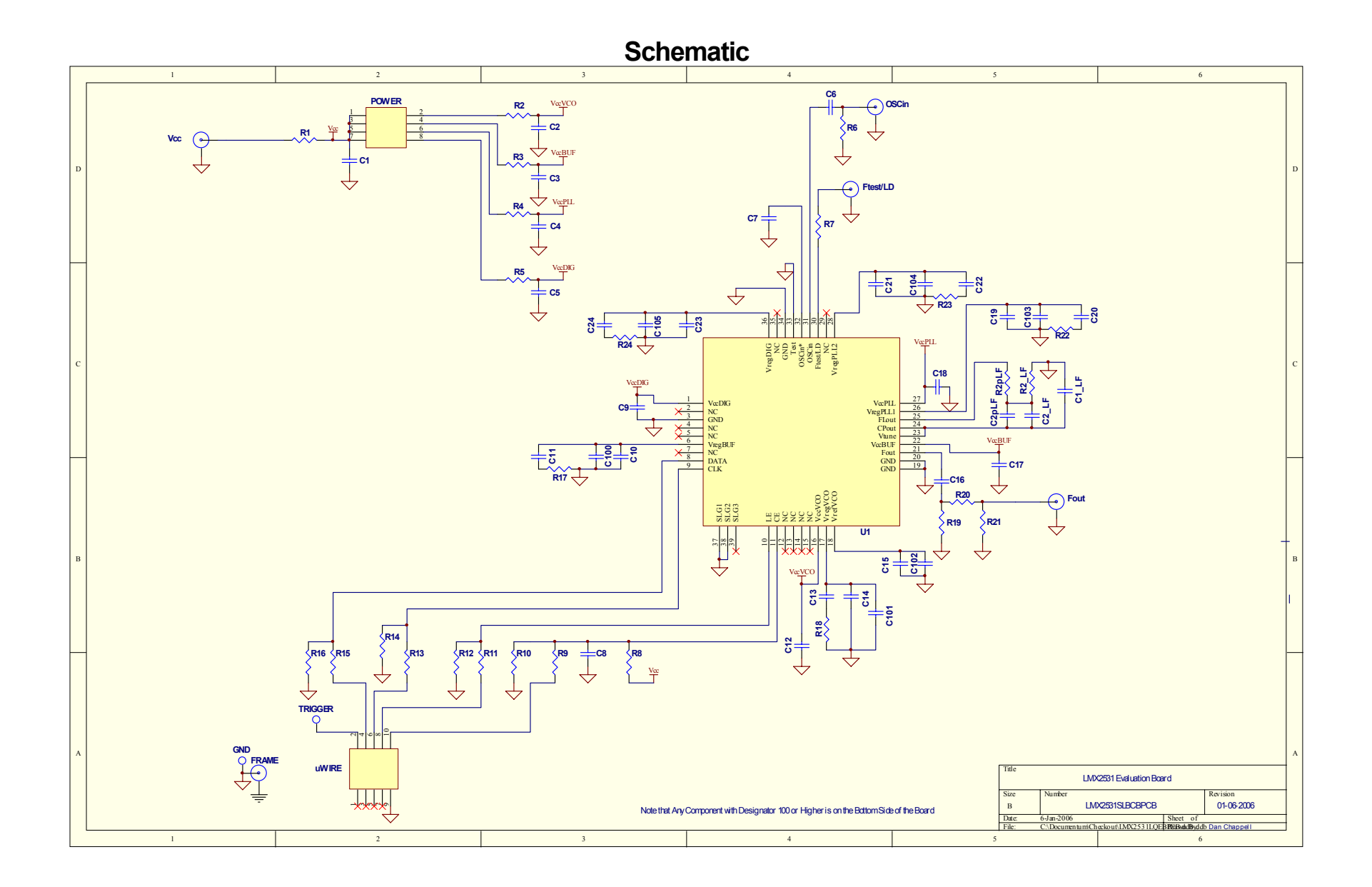

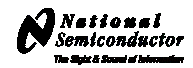

<span id="page-17-0"></span>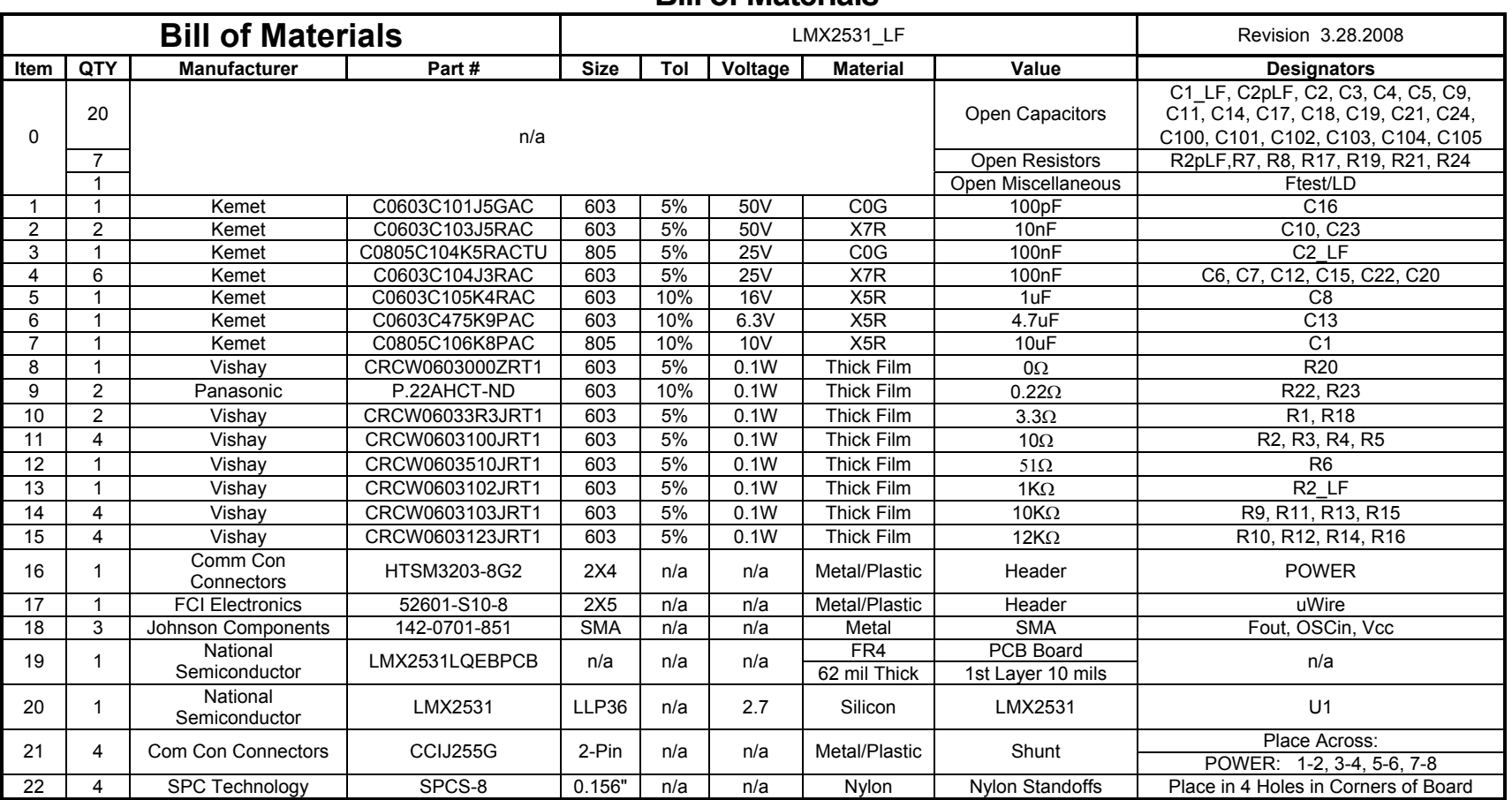

#### **Bill of Materials**

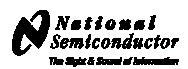

## **Top Layer**

<span id="page-18-0"></span>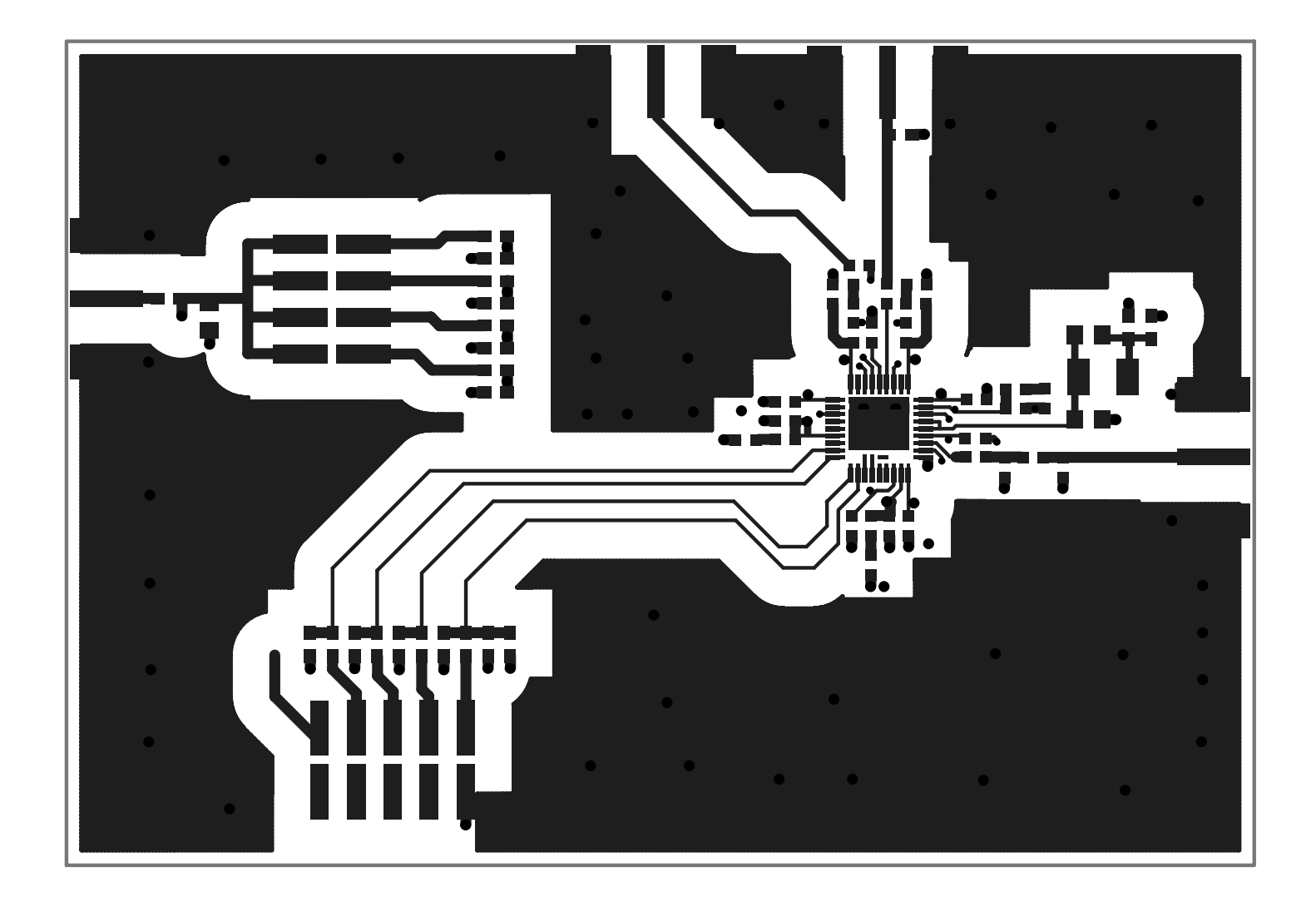

**LMX2531L Q 122 6E E V A L U A TION B O A RD OPER A T ING IN STRUCTIONS** 

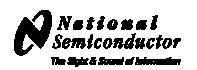

**Mid Layer 1 "Ground Plane" (15 Mils Down FR4)** 

<span id="page-19-0"></span>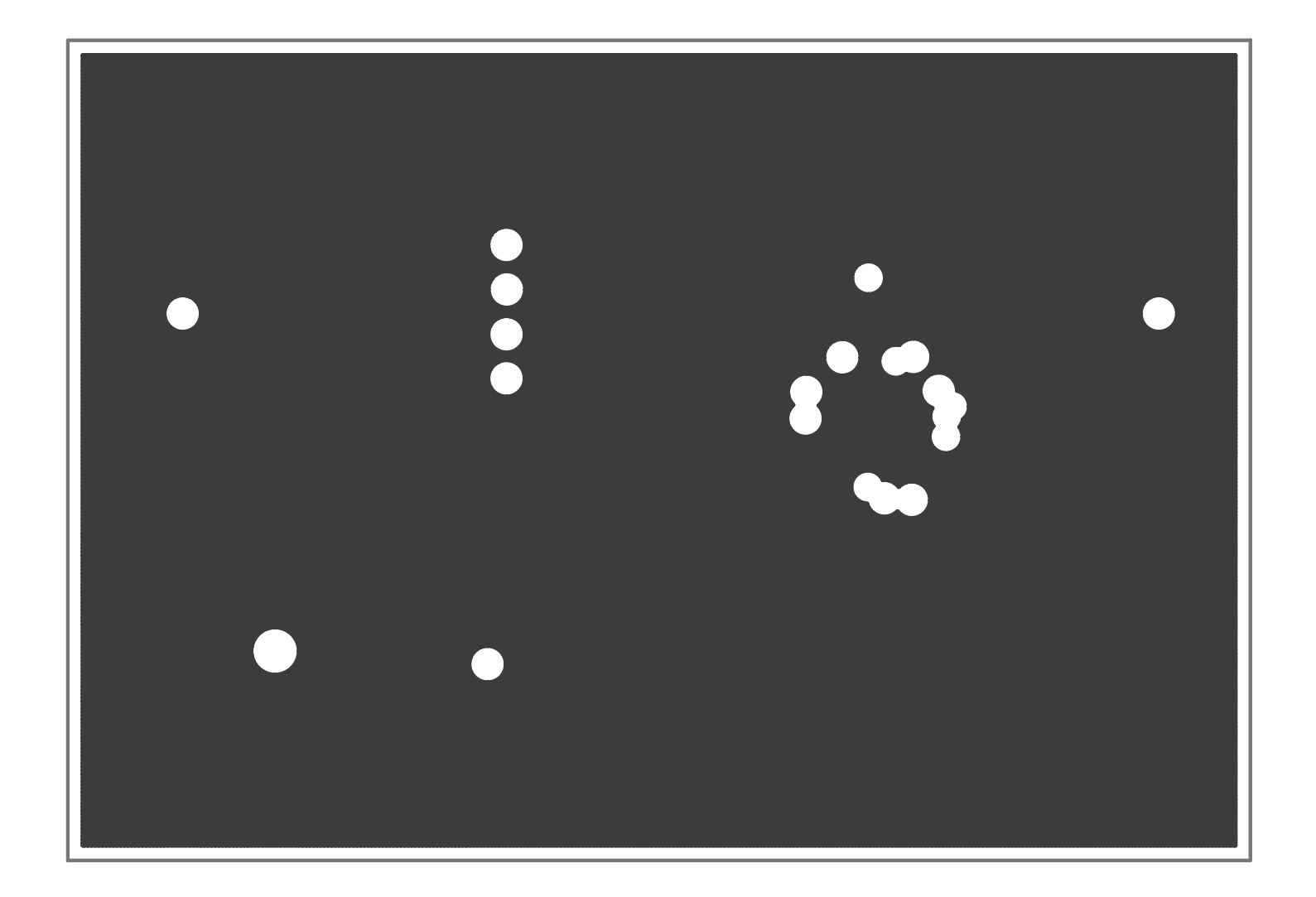

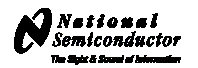

## **Mid Layer 2 "Power"**

<span id="page-20-0"></span>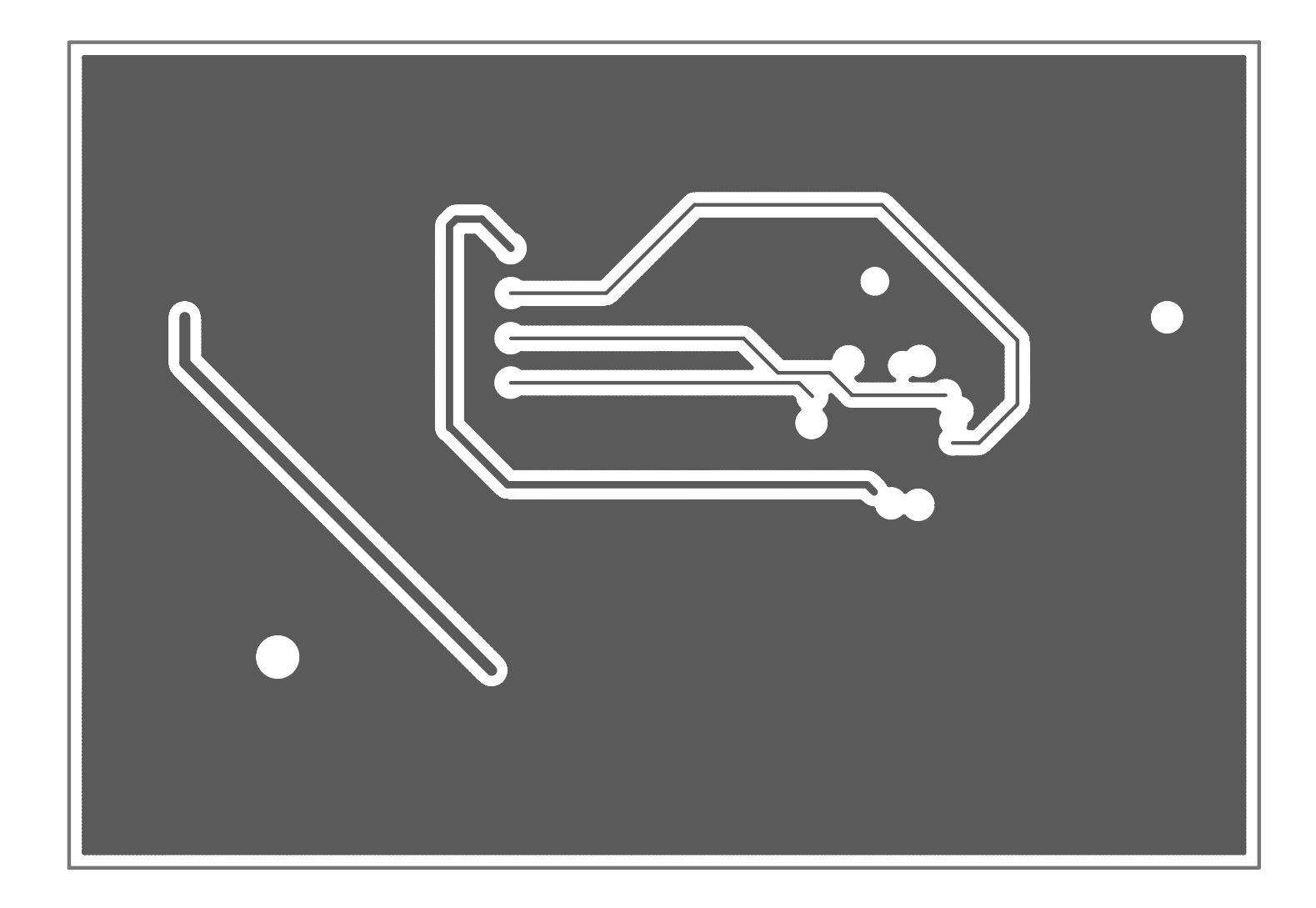

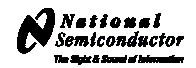

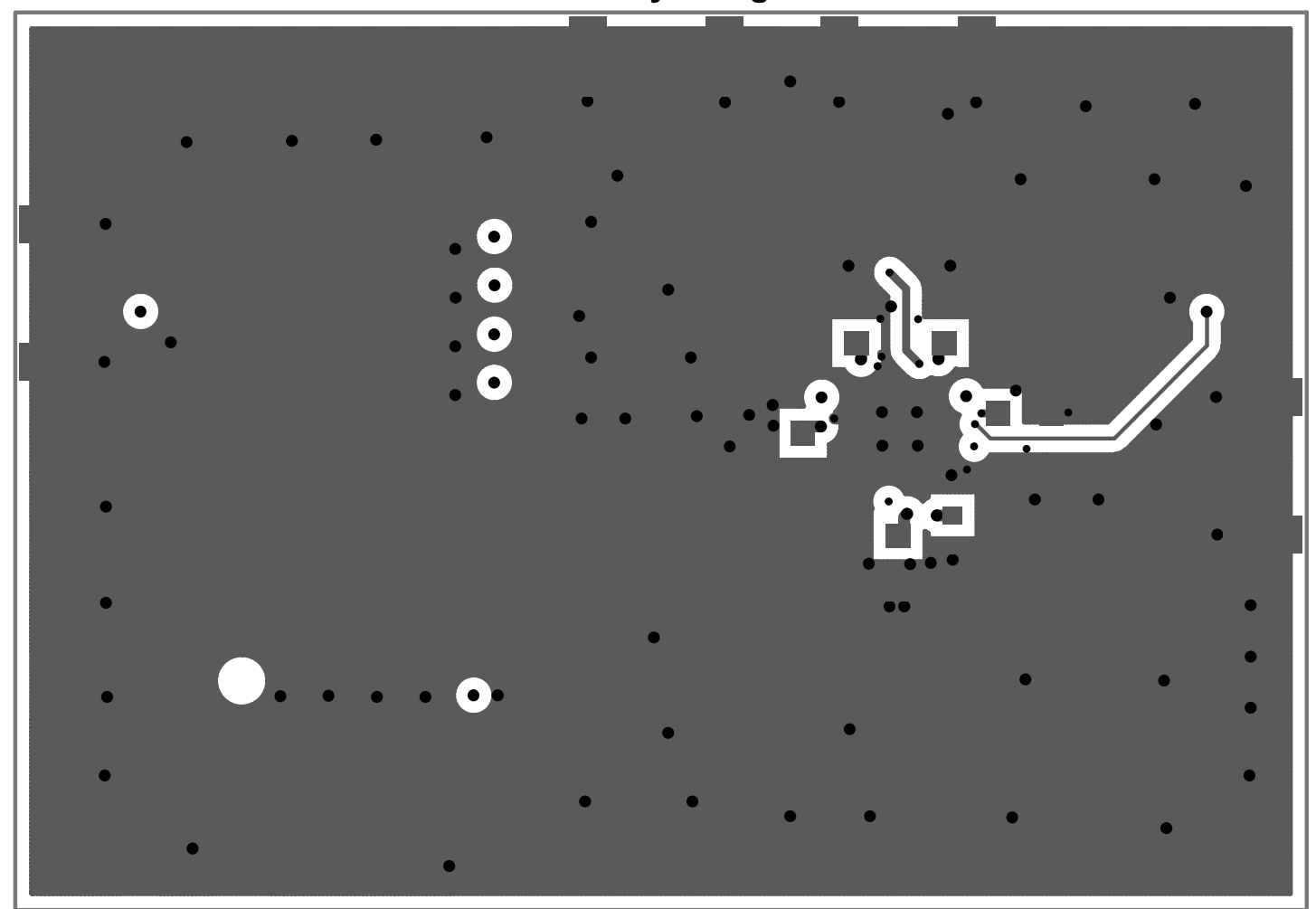

**Bottom Layer "Signal"** 

<span id="page-21-0"></span>**Note: Total Board Thickness = 61 mils** 

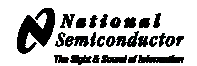

<span id="page-22-0"></span>OSC1n Ftest/LD  $\mathsf{L}^{\mathsf{RG}}$  $R2$ <br>C2  $R2$ \_LF R<sub>2</sub>pLF ъ₹  $\begin{bmatrix} 1 \\ 2 \\ 3 \\ 4 \end{bmatrix}$  $R3$  $Ucc$   $R1$   $C1$  $\begin{bmatrix} 1 & 3 \\ 1 & 4 \\ -6 & -4 \end{bmatrix}$  $\sqrt{C^2-U}$  $\Gamma_{\rm CS}^{\rm R5}$ C<sub>2p</sub>LF  $\begin{array}{c} 100 \\ 101 \\ 121 \\ 111 \\ \hline \end{array}$  $\bullet$  $U1$ 017 - UI<br>01<u>6 op R2017</u><br>02 - DU Fout **TRIGGER**  $\vec{P}$ **UWIRE** GND

**Top Build Diagram**